使用 Dreamweaver 設計網頁,會先建置(定義)網站,以便儲存網站內所有 與網頁相關的文件,進一步會希望網頁與網頁之間彼此串連,期望瀏覽者透過 超 連結, 在網站中流連忘返! Dreamweaver 提供數種方式, 讓設計者能夠建立網 頁、影像、多媒體檔案或下載檔案的連結,也就是可以在網頁文件內任何選取的 文字、影像、標題、清單、表格⋯等建立超連結。

### **6-1** 絕對路徑與相對路徑

每頁網頁都有唯一的位址,稱之為 網址 (URL),因此在建立超連結之前,設 計者必須了解連結的來源網頁(文件)與目標網頁(文件)之間的檔案路徑。一般 可以應用的連結路徑共有三種類型:絕對路徑、文件相對路徑、網站根目錄相對 路徑。通常在建立本機連結時,不會替連結的網頁(文件)指定完整的 URL,僅 會先指定目前文件,或網站根目錄資料夾的相對路徑。

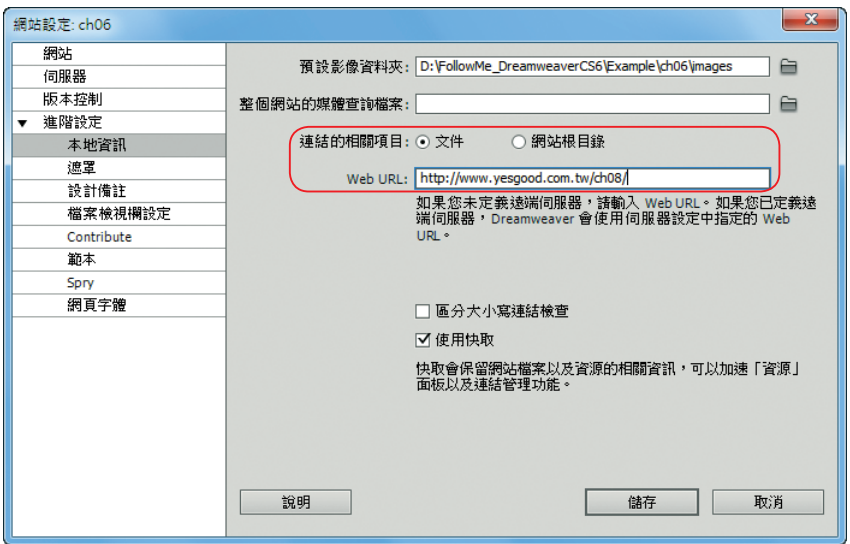

#### 絕對路徑

絕對路徑 是提供連結網頁的完整 URL,包括「http://」通訊協定(例如: http://www.surpro.com.tw/ch08/images/logo.jpg)。實際運作的網際網路環境中, 必須使用「絕對路徑」才能連結到另一部伺服器上的文件。在網頁設計階段,不 建議使用這樣的連結方法,以避免未來網域名稱改變時,所有連結都要修訂。 - www.gotop.com.tw -

### 文件相對路徑

網頁設計的段使用 文件相對路徑 是最適當的 (例如: images/logo.jpg), 當 日前網頁(文件)(文件)位於同一個資料夾,日未來仍會放在一起 時,這種方式特別好用。重要的觀念是:「建立文件相對路徑之前,務必要先儲存 此網頁檔案;如果沒有特定起點,所設定的文件相對路徑無效」。如果在儲存檔案 之前,已建立文件的相對路徑,Dreamweaver 會暫時使用「file://」為開頭的絕對 路徑,直到儲存檔案為止;儲存檔案之後,即會將「file://」轉換成相對路徑。

#### 網站根目錄相對路徑

網站根目錄相對路徑 是指從網站根目錄資料夾到文件的路徑。網站根目錄相 對路徑以「正斜線(I)」為開頭,例如:「/ch08/images/logo.jpg」,第一個斜線代 表網站根目錄資料夾。如果經常在網站中的資料夾間移動 HTML 檔案,則網站根 目錄相對路徑是指定連結的最佳方式,因為在移動內含網站根目錄相對連結的文 件時,不需要變更連結;另外,如果是處理使用數個伺服器的大型網站,或於一 個裝載數個網站的伺服器,使用這種方式的時機很多。

# **6-2** 文字與圖片超連結

如果是設定網頁的某些內容,讓其可連結到同一網站中的其他網頁,此種連 結方式稱之為 内部超連結;若是連結到網站本身以外的其他網頁或網站,則稱為 外部超連結。無論是 內部超連結 或是 外部超連結,那可以藉由文字或圖片的設定 來達成目的。

## **6-2-1** 建立文字超連結

一頁網頁的內容中,可能會含有許多超連結,為了讓瀏覽者一眼就可以看出 某項超連結的目標,設計者可使用 文字超連結 來處理。

### 方法 **1**

sTEP1 先將範例光碟中的 ch06 資料夾,完整的複製到本機磁碟 ch06 根資料夾中, 並依循 2-3 節所介紹的方法新增一個網站,將網站命名為: ch06。

www.gotop.com.tw

6

設

定網頁間的

1超連 結

この こうしょう こうしょう こうしょう こうしゃ アイ・プライン しゅうしょう しょうしょう しゅうしょう しゅうしょう しゅうしゅう しゅうしょう しゅうしょう しゅうしょう しゅうしょう しゅうしゅう しゅうしょく

STEP**2** 開啟「6-2.html」網頁,選取畫面中的「美東與加拿大」,按 屬性 面板上的 ◆ HTML 鈕, 再按一下 連結 屬性右側的 瀏覽檔案 □ 圖示。

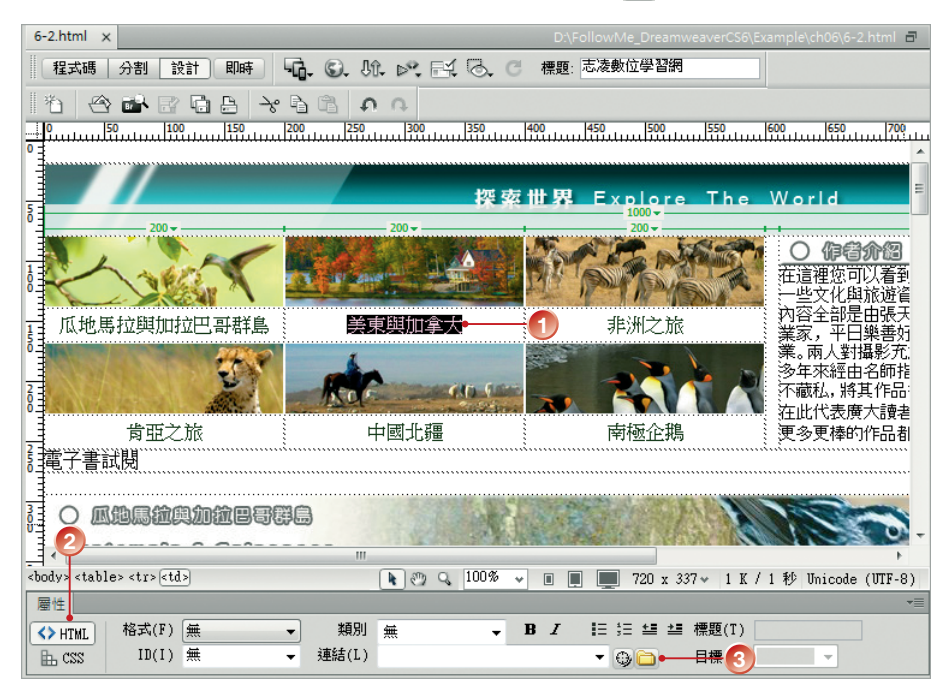

STEP**3** 出現 選取檔案 對話方塊,找到「美加」網頁,按【確定】鈕。

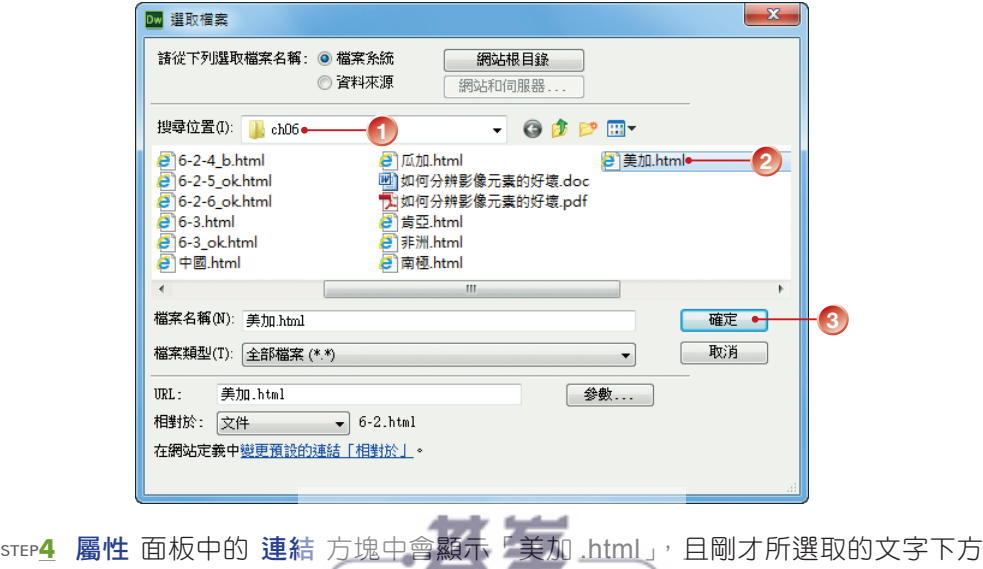

會顯示底線,字體顏色也會變成藍色(預設的超連結色彩),表示超連結已 經建立成功。

ster**5** 在 目標 下拉式清單中選擇 self,表示超連結目標在原網頁中顯示。

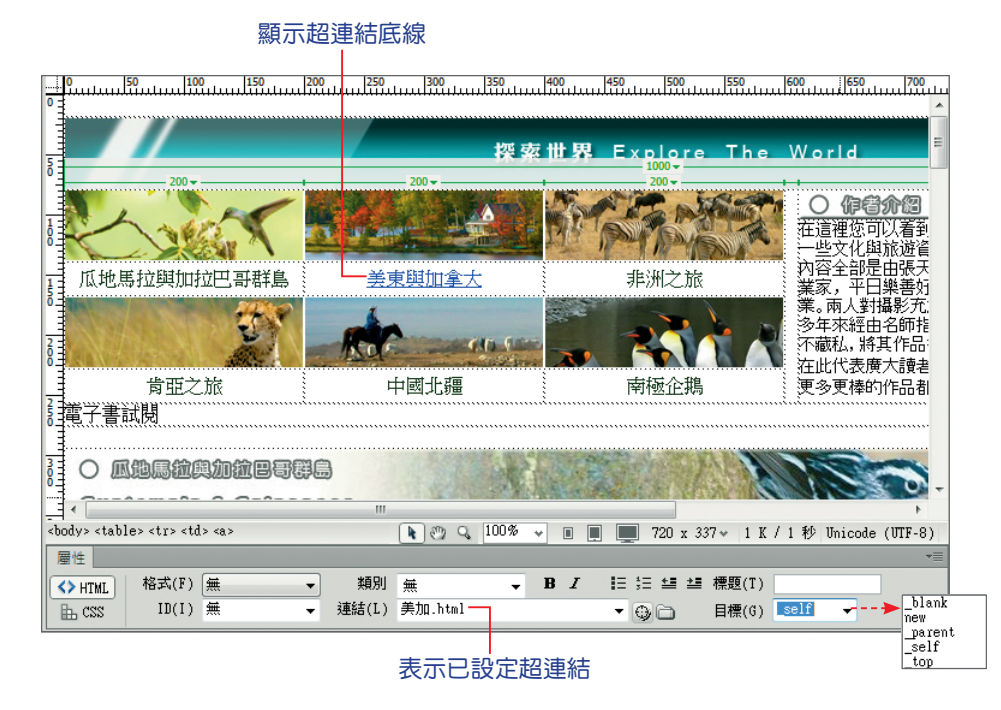

STEP**6** 參考步驟 2~5,選取「中國北疆」建立連結到「中國」網頁的超連結。可以 改用指向檔案 @ 方式設定超連結的網頁。

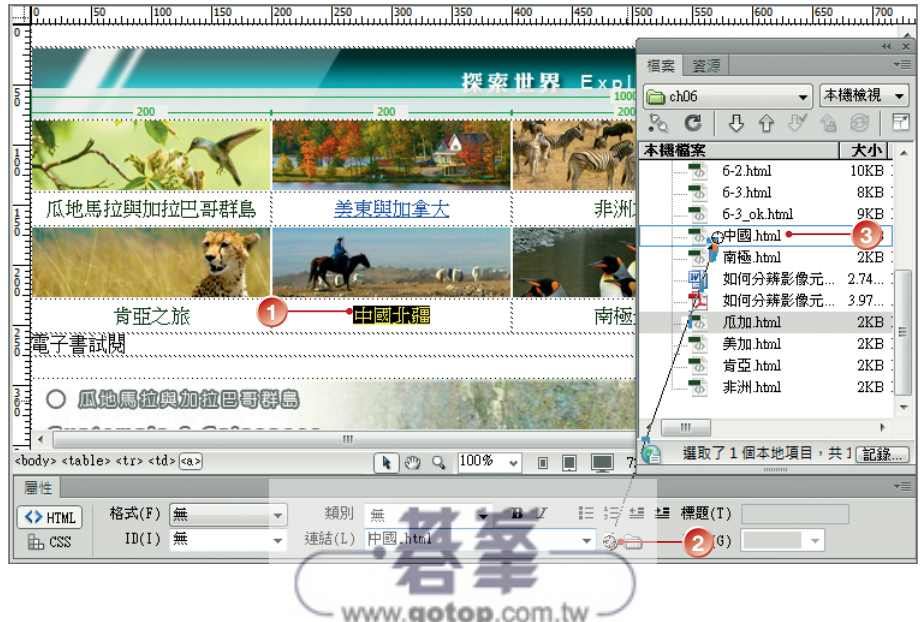

sTEP7 儲存檔案之後,按 F12 鍵在瀏覽器中預覽。將滑鼠游標移到設有超連結的文 字上面時,游標會變成一隻「小手 い」, 按下滑鼠左鍵,會顯示連結的目標 網頁。

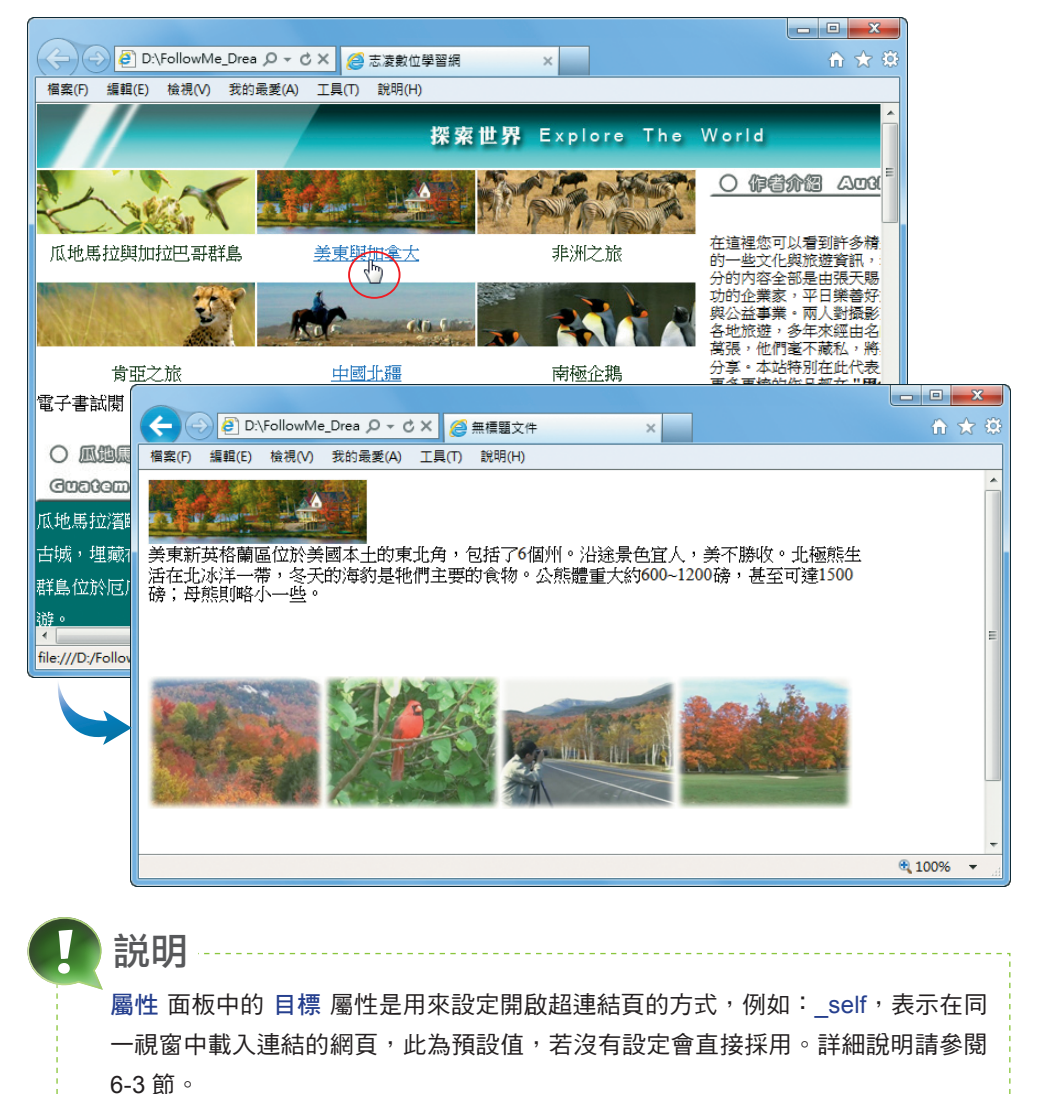

# 方法 **2**

插入 面板 常用 類別中的 超連結 指令圖示,可以直接用來產生超連結文字。 STEP**1** 先將插入點游標移到要插入超連結文字的位置,點選 插入 面板 常用 > 超連 結 指令。

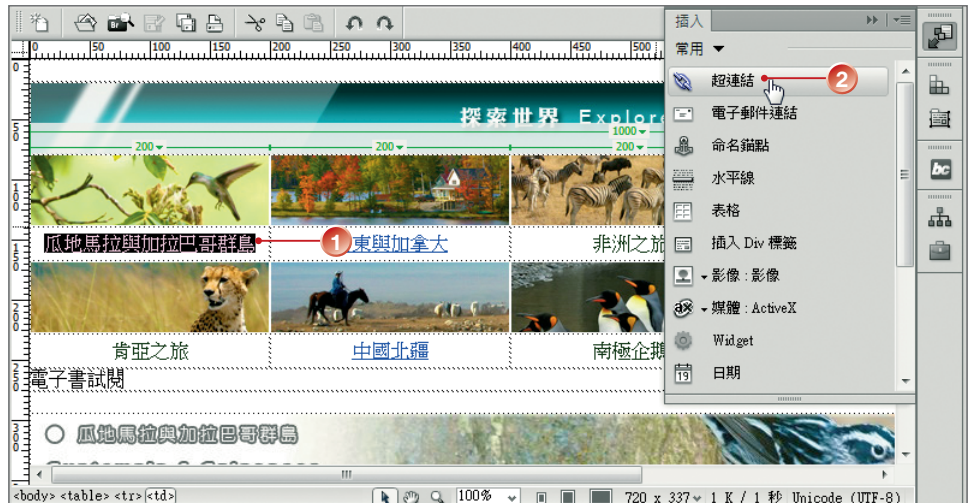

STEP<sub>2</sub> 出現 超連結 對話方塊,輸入要顯示的 文字,設定 連結 的目標檔案…等屬 性,完成後按【確定】鈕。

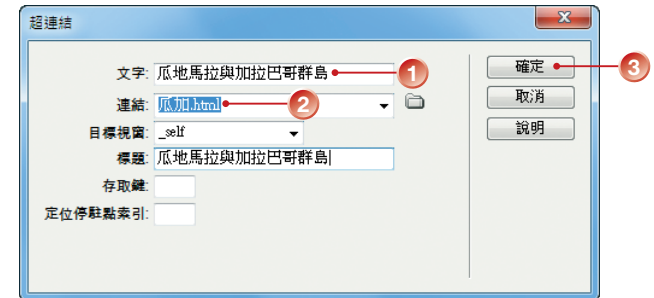

說明

如果單純修改包含超連結的文字內容,不會影響到原先設定的超連結目標;若要移 除超連結的設定,請清除 屬性 面板 連結 屬性的內容即可;若要變更預設的超連結 文字色彩,請按 屬性 面板上的【頁面屬性】鈕,在 頁面屬性 對話方塊中設定。

\_\_\_\_\_\_\_\_\_\_\_\_\_\_\_\_\_\_\_

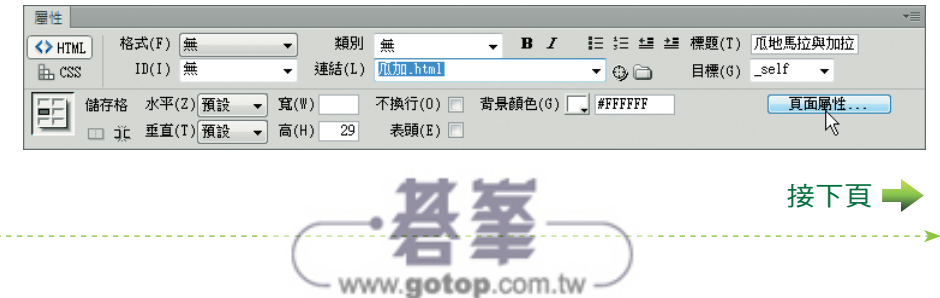

6設定網頁間的超連結 この こうしょう こうしょう こうしょう こうしゃ アイ・プライン しゅうしょう しょうしょう しゅうしょう しゅうしょう しゅうしゅう しゅうしょう しゅうしょう しゅうしょう しゅうしょう しゅうしゅう しゅうしょく

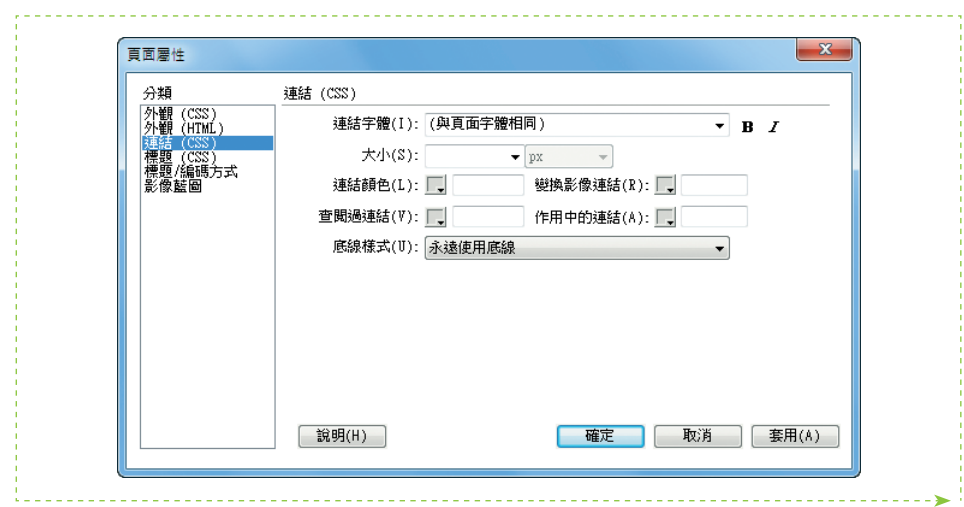

# **6-2-2** 建立圖片超連結

如果覺得使用文字超連結不夠活潑,也可以使用圖片當成超連結的起點。圖 片超連結的設定方式與文字一樣,只不過將選取的對象由文字換成圖片罷了。

- STEP**1** 開啟「6-2.html」網頁,選取畫面中的「肯亞之旅」圖片,在 屬性 面板上 中設定 連結 屬性-「肯亞 .html」。
- ster2 在替代 屬性方塊中輸入「肯亞野生動物」,再將 目標 屬性改成 self。

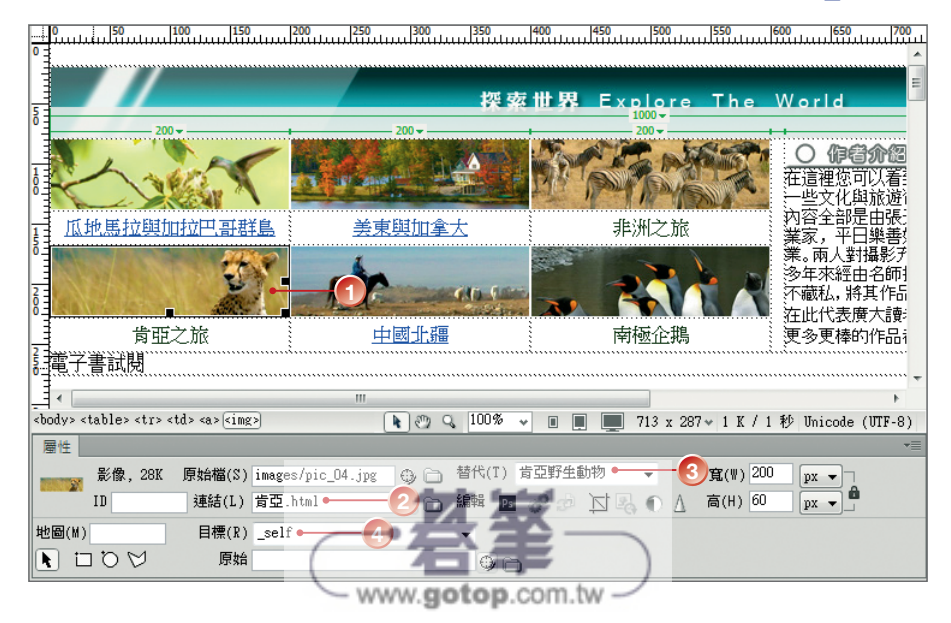

sтer3 點選 南極企鵝 圖片,以 指向檔案 的方式,連結到「南極 .html」;於 替代 方塊中輸入「南極企鵝」, 再將 目標 改成 self。

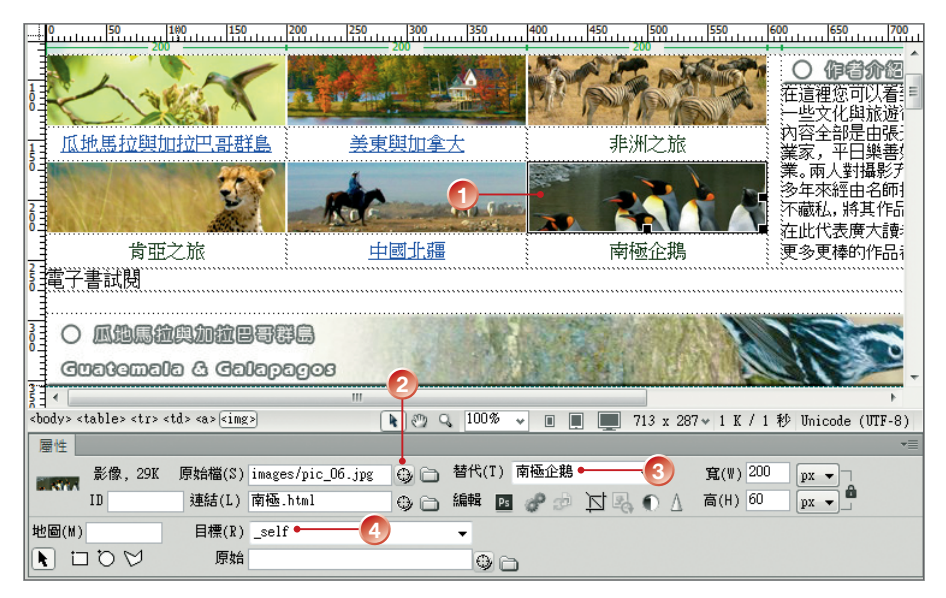

sTEP4 儲存檔案之後,按 24 鍵在瀏覽器中預覽。將滑鼠游標移到設有超連結的圖 片上面時,游標會變成一隻「小手 い」,按下滑鼠左鍵,會顯示連結的目標 網頁。

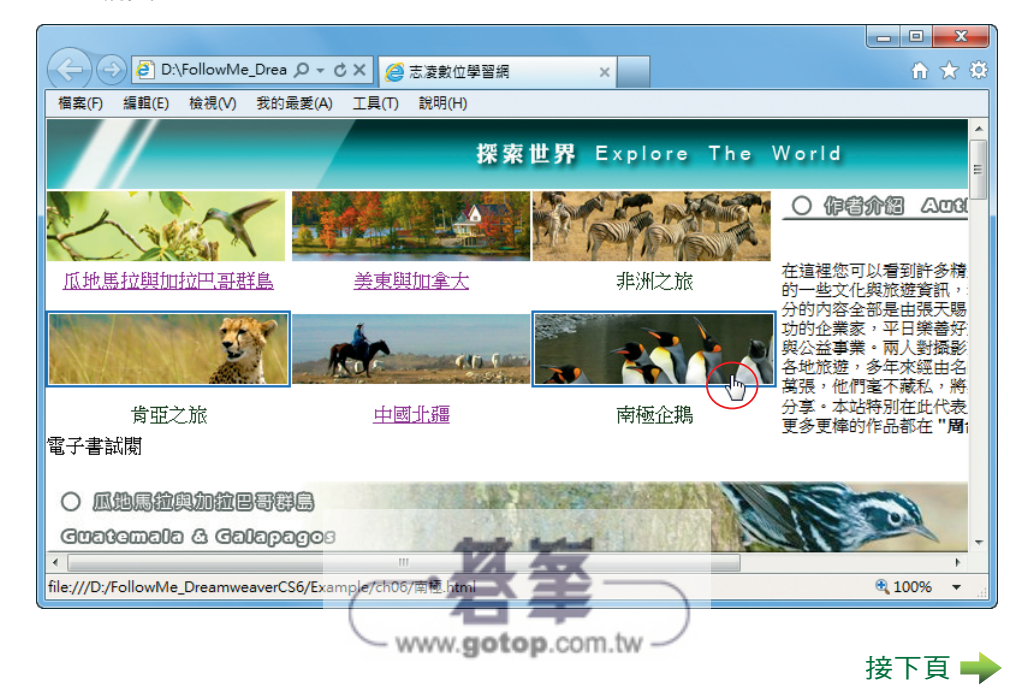

設 この こうしょう こうしょう こうしょう こうしゃ アイ・プライン しゅうしょう しょうしょう しゅうしょう しゅうしょう しゅうしゅう しゅうしょう しゅうしょう しゅうしょう しゅうしょう しゅうしゅう しゅうしょく 定網頁間的 超連 結

6

6-9

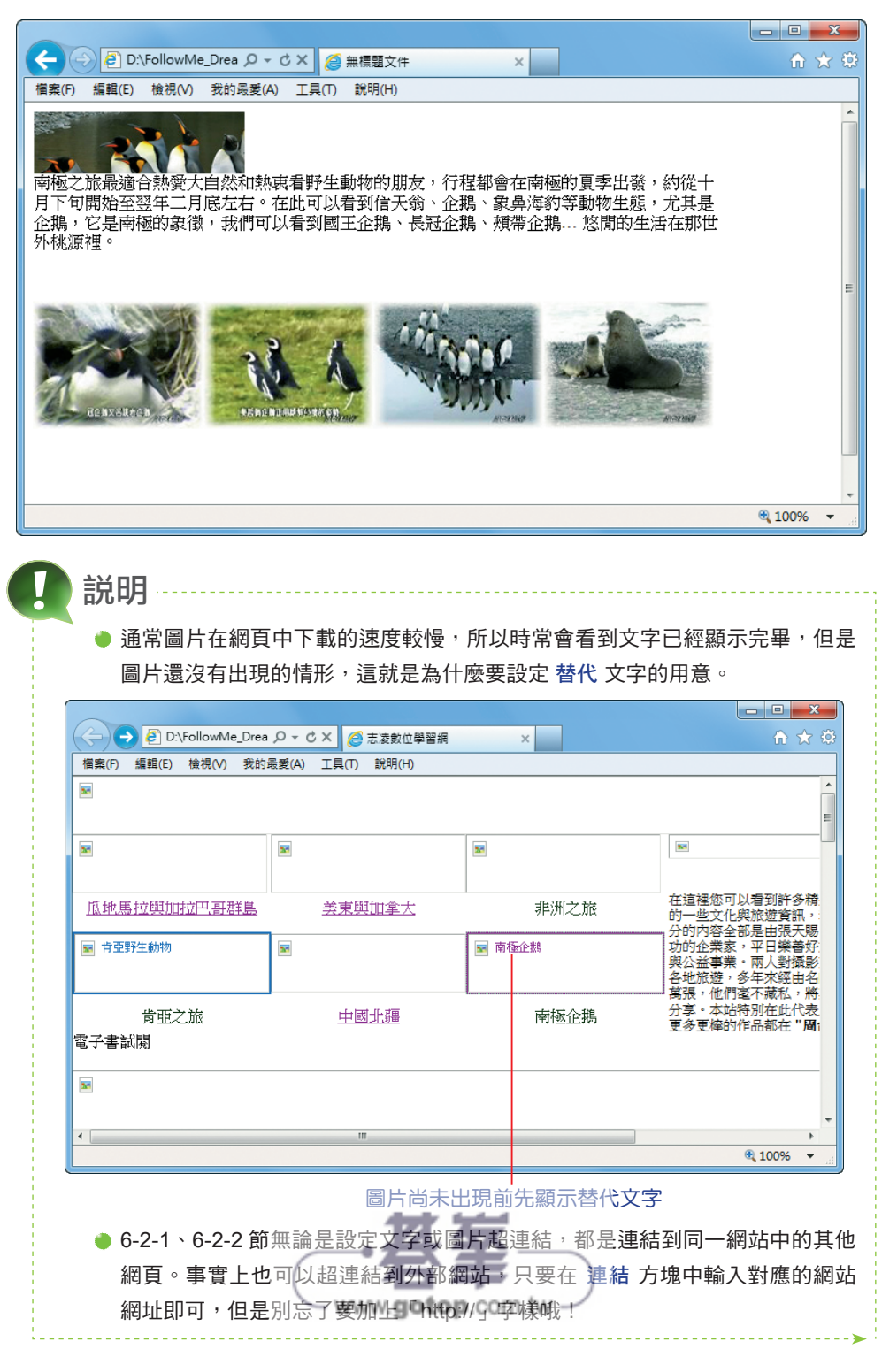

# **6-2-3** 設定錨點

如果要超連結的目標,是連結到相同頁面中的某一個段落,這時可以在目標 網頁的連結點建立數個類似索引的標記,這個標記稱為「錨點」,提供來源網頁當 成指定的路徑。此連結的用法,在十分複雜或特別冗長的網頁中成效特別顯著。

進入這小節的範例操作之前,請先開啟「6-2.html,網頁,網頁中包含多個主 題,用來介紹各國風景,若希望使用者在點選每一個主題時,可以直接跳到對應 主題的起始行;然後在每一個主題最後再做一個按鈕,以便瀏覽者點選此鈕可以 回到網頁視窗的最上方。

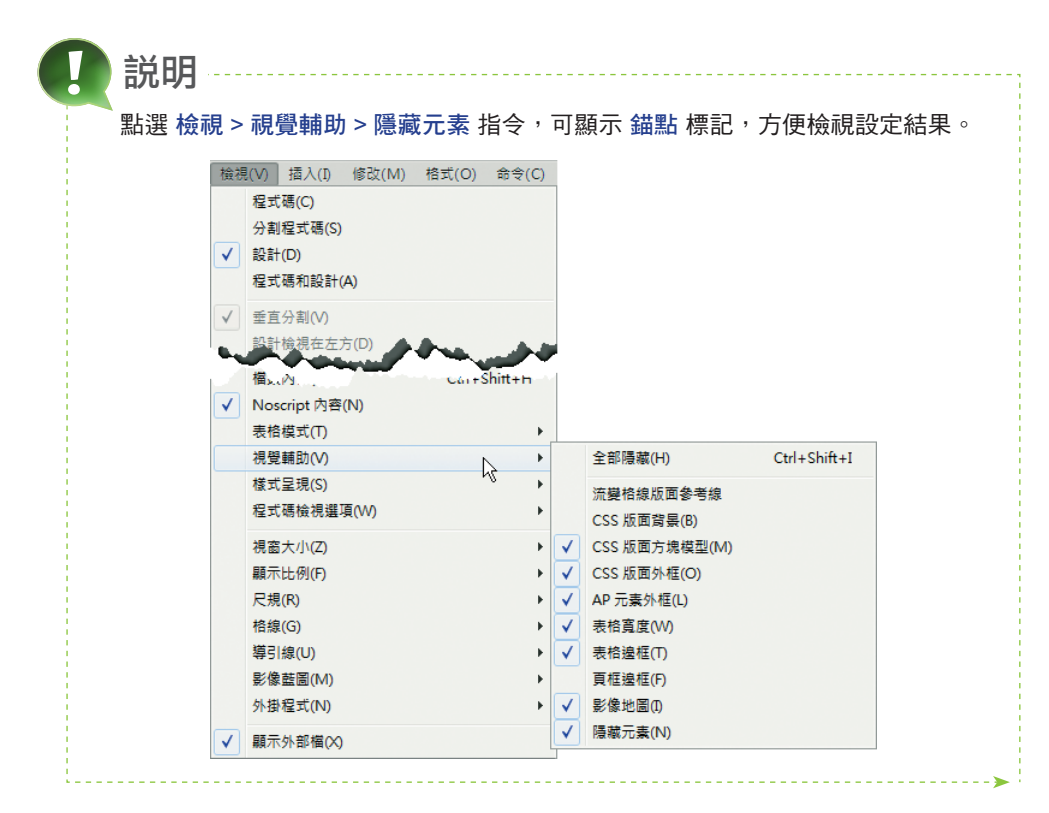

ster**1** 請開啟「6-2.html」網頁,將網頁捲動到主題表格的開始,並將插入點置於 左上角第一個儲存格;按 插入 面板 常用 > 命名錨點 指令。

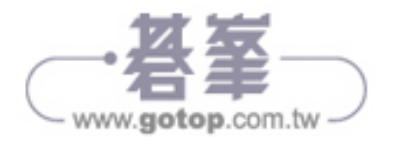

接下頁→

6

設

定網頁間

この こうしょう こうしょう こうしょう こうしゃ アイ・プライン しゅうしょう しょうしょう しゅうしょう しゅうしょう しゅうしゅう しゅうしょう しゅうしょう しゅうしょう しゅうしょう しゅうしゅう しゅうしょく

的 超 連 結

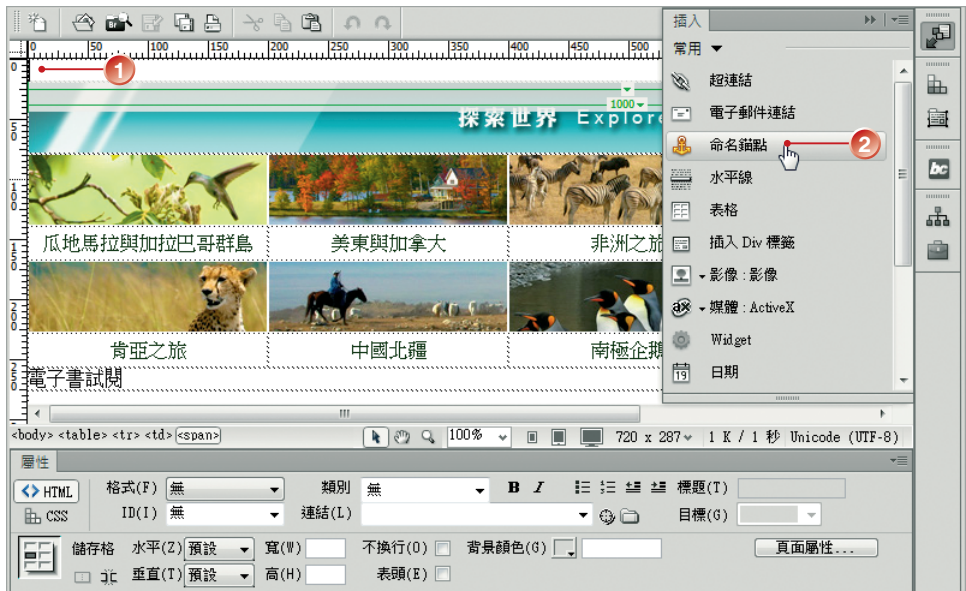

STEP<sub>2</sub> 出現 命名錨點 對話方塊, 在錨 點名稱 方塊中輸入「area」,按 【確定】鈕。

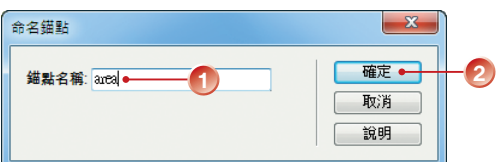

STEP**3** 此時原插入點游標所在位置是出現 錨點 圖示;接著,將游標移到第一個 主題的開頭, 按 插入 面板 常用 > 命名錨點 指令插入新的錨點, 設定 錨點 名稱 為「guga」。

area 錨點

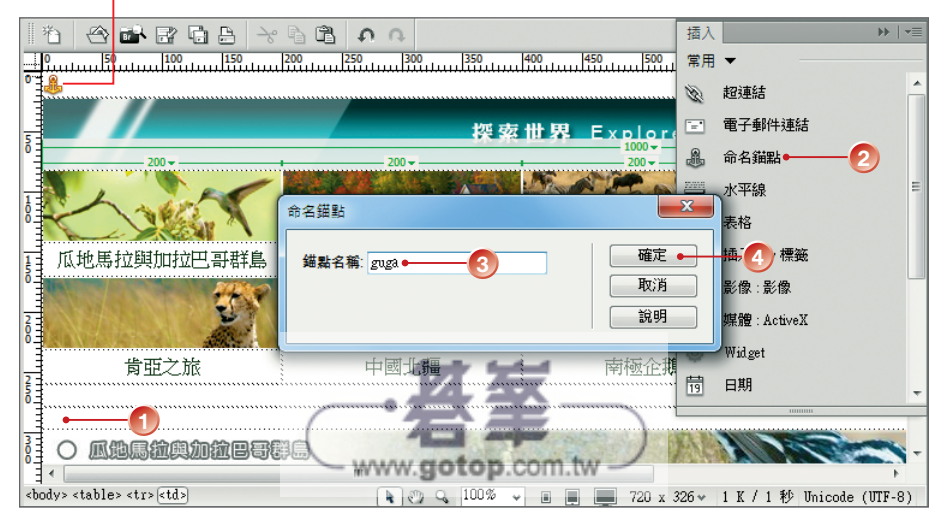

STEP**4** 參考步驟 3,在其他主題前面加上對應的錨點。

sTEP5 回到頁面上方,選取第一張圖片下面的名字,例如:瓜地馬拉與加拉巴哥群 島;在屬性 面板的 連結 方塊中輸入:「#guga」。表示當滑鼠按下時,網頁 內容會跳到「瓜地馬拉與加拉巴哥群島」錨點的位置。

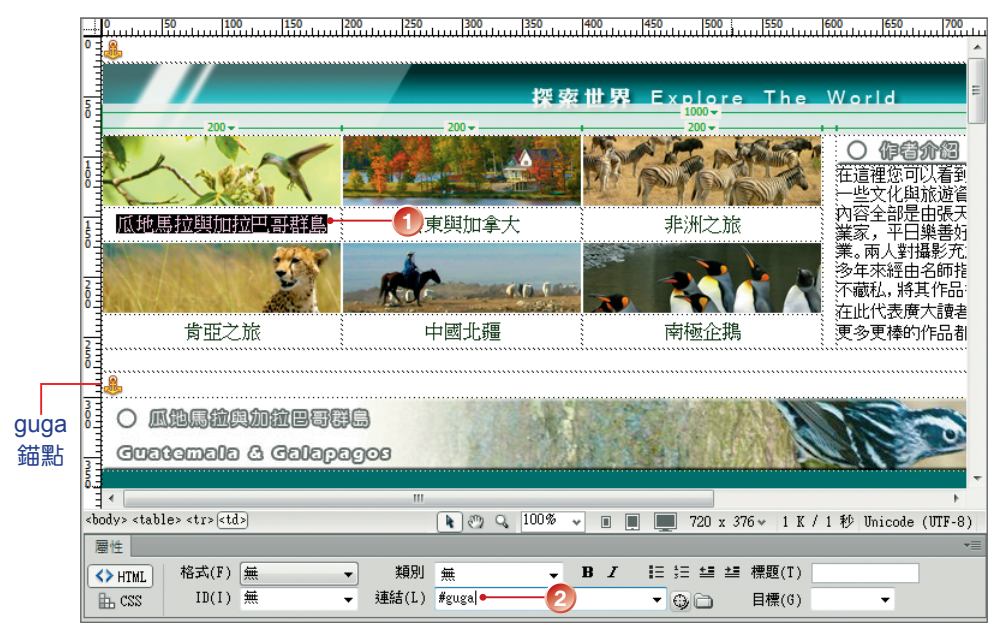

#### sTEP6 重複步驟 5,將其他主題圖片的文字分別設定對應的錨點。

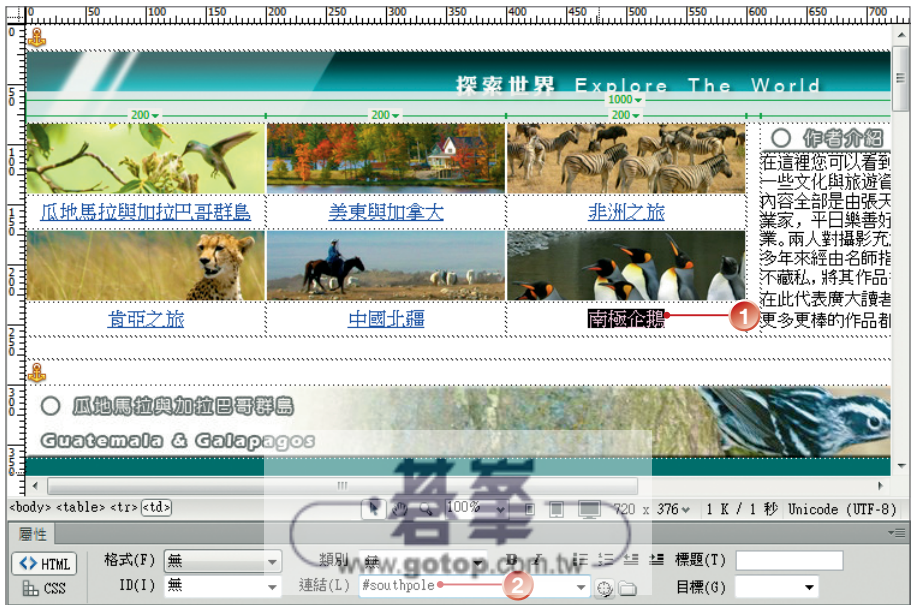

# **6-6** 製作影像地圖

影像地圖 是在同一張圖片中,分別設定多個超連結起點,這些起點就像是一 般地圖中的小區塊一樣,當 影像地圖 的超連結都設定完成之後,將滑鼠移到同一 張圖片的不同部分時,會出現不同目的的超連結。

STEP**1** 開啟「6-6.html」網頁,文件中有一個事先製作好的「世界地圖」。

STEP**2** 點選頁面中的「世界地圖」,屬性 面板中會顯示繪製超連結焦點的工具。

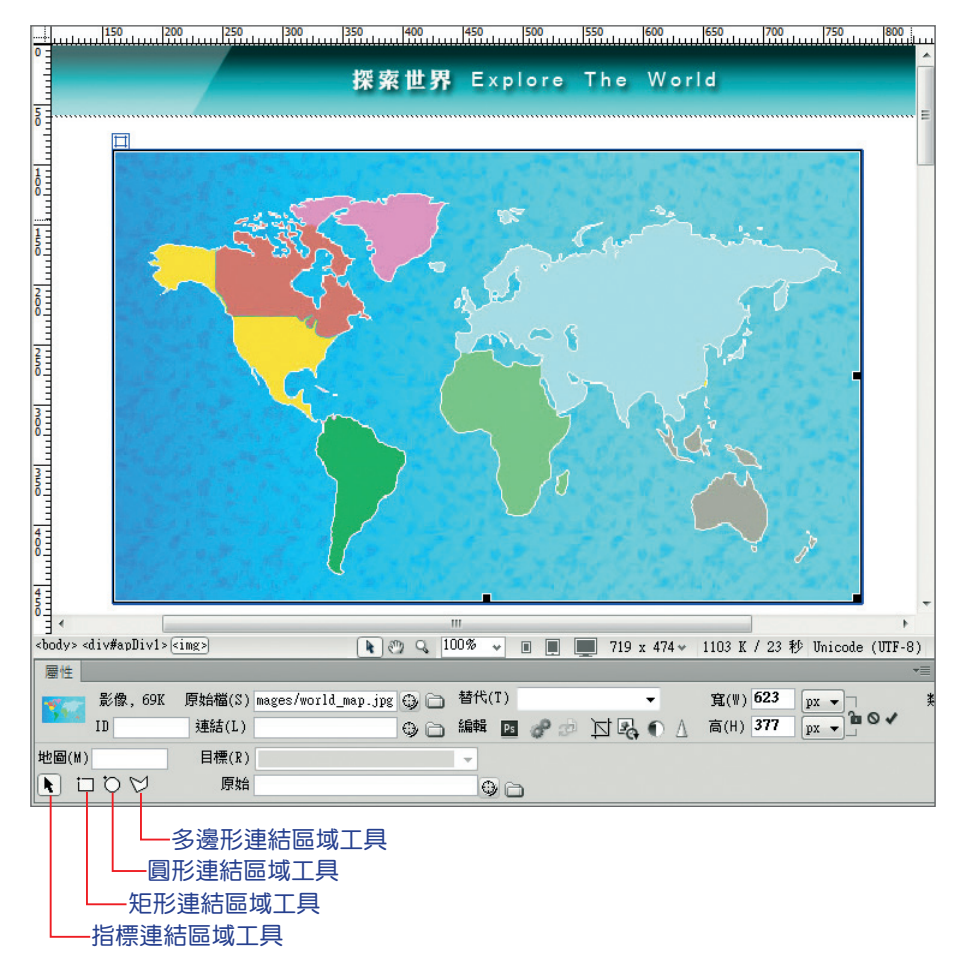

ster3 點選 矩形連結區域工具 口,在影像上拖曳繪出一個矩形區域,使其涵蓋整 個北美洲。

www.gotop.com.tw

6-24

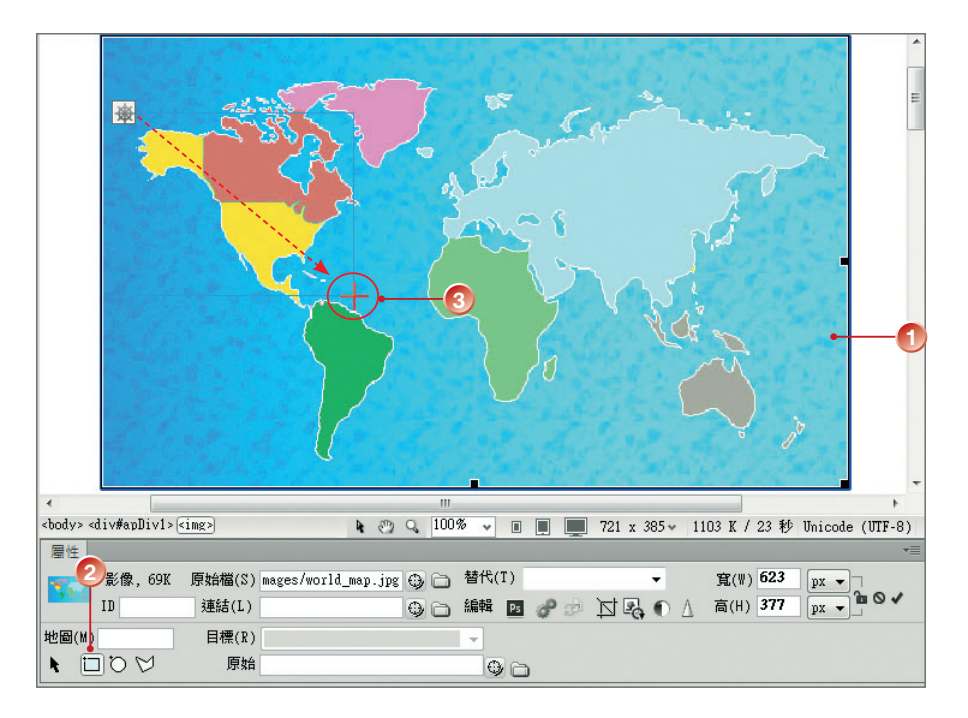

STEP4 繪製完成後會顯示 連結區 屬性, 按 連結 屬性右側的 瀏覽檔案 圖 圖示; 在 選取檔案 對話方塊中,選擇 美加,按【確定】鈕。

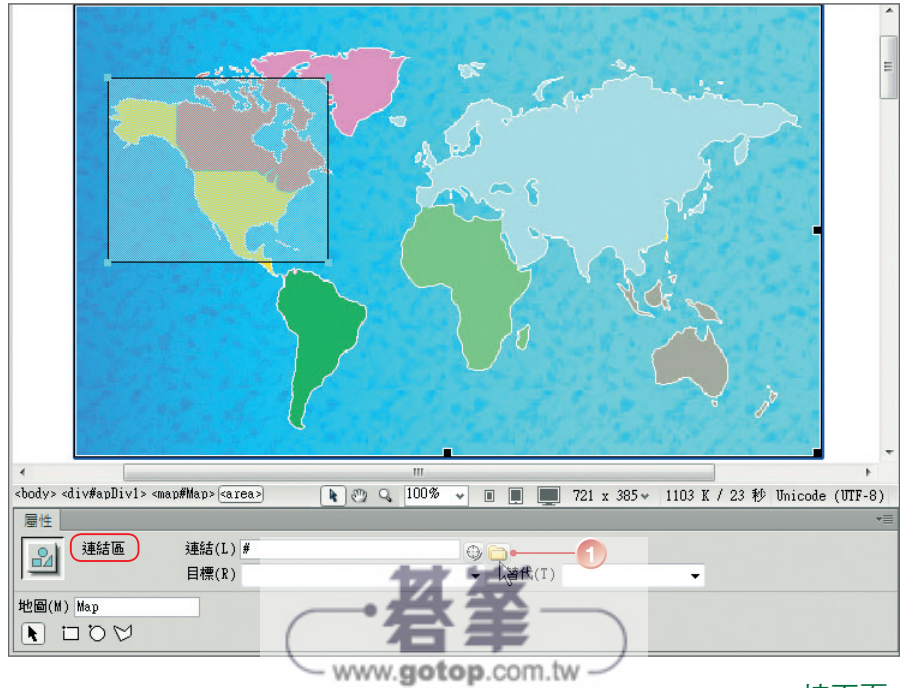

接下頁→

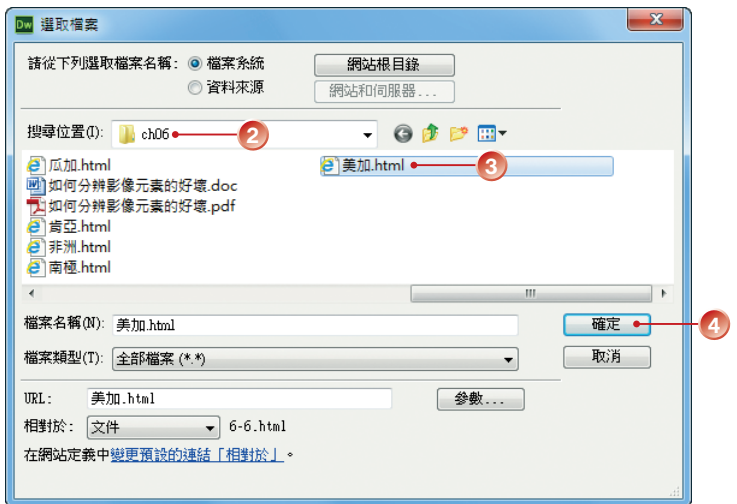

sTEP5 將 目標 屬性設成\_self,再將 地圖 屬性的 Map 字樣改成 美加,第一個連 結焦點設定就完成啦!

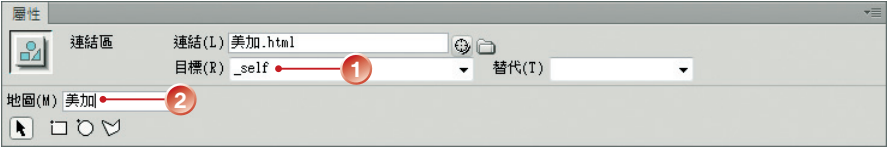

STEP6 使用 圓形連結區域工具 O 及 多邊形連結區域工具 D, 在不同的區域也拖 曳繪出要建立超連結的區域,並設定 連結、目標 及 地圖 屬性。

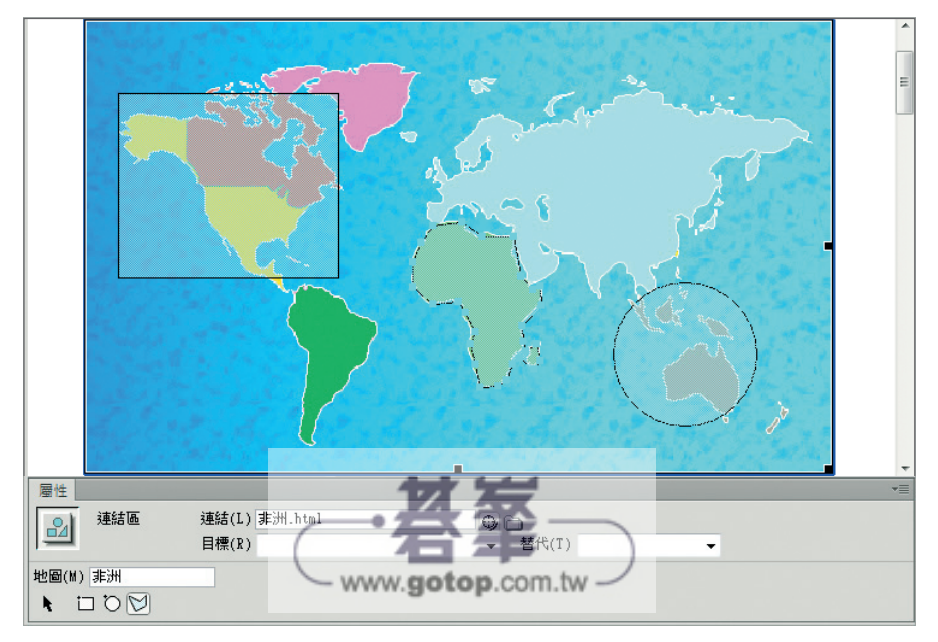

step7 繪製連結區域後,可以點選 指標連結區域工具 N,即能拖曳週整連結區域 (淺藍色的透明區)的位置;若是要重新繪製,可選取連結區域後,按 Del 鍵刪除,再重新繪製。

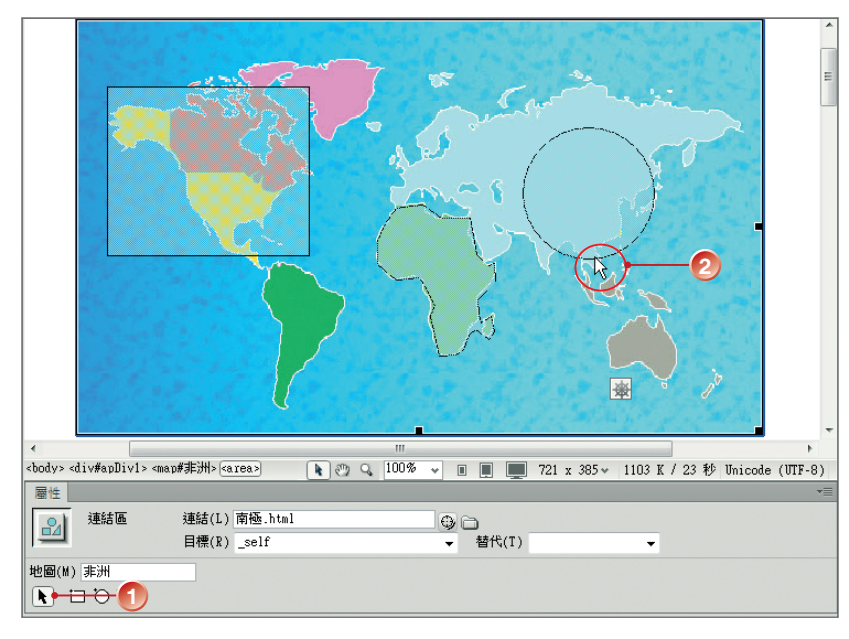

STEP**8** 設定完畢之後,請記得將檔案儲存。按 鍵在瀏覽器中預覽。

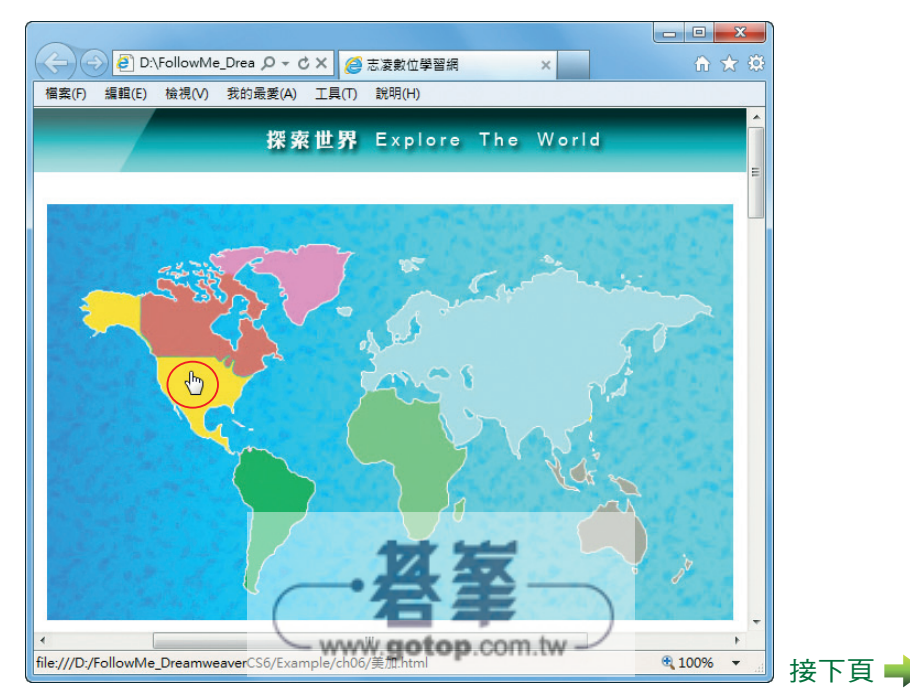

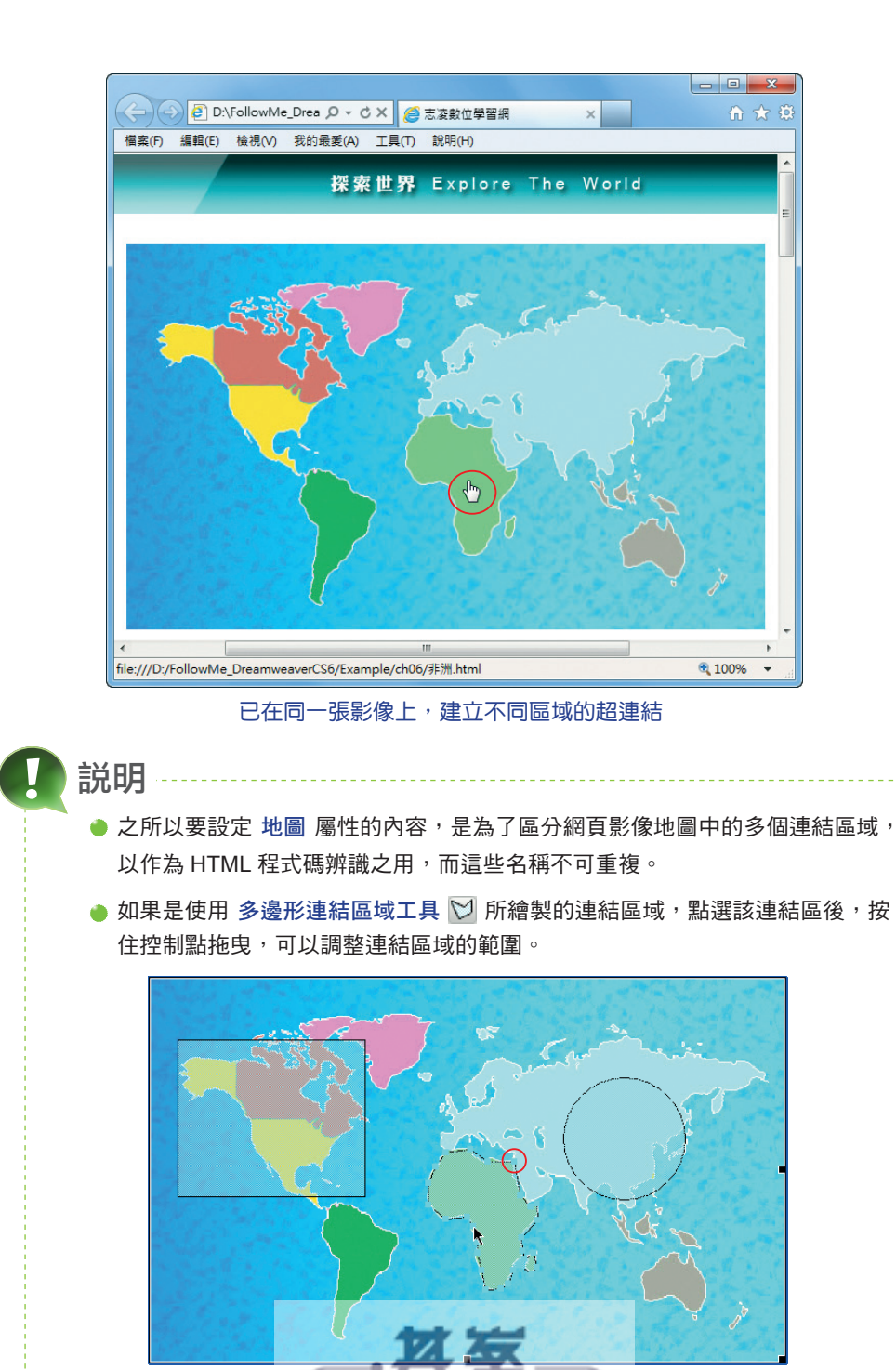

● 繪製連結區域時,如果產生圖形重疊的現象,系統會採用第一個設定的連結為 - www.gotop.com.tw -目標。

6-28